## CREACIÓN DE PÁGINAS WEB1

**Observación.** Para crear un documento Web con Word no es necesario conocer el lenguaje HTML ni saber programar, simplemente se trabajará con el editor como se hace con un documento de texto cualquiera. Al guardar el documento como página Web Word generará automáticamente un documento Web, con todas las etiquetas HTML necesarias.

**MÉTODOS** sencillos para crear páginas Web con Word:

1) Crear un nuevo documento utilizando el Asistente o utilizando una de las plantillas que Word suministra.

2) Utilizar una página Web en blanco para diseñar desde el principio su propio documento.

3) Convertir cualquier documento de Word, ya creado, en una página Web con formato HTML.

Explicaremos solo el método 1.

## **Creación de páginas Web utilizando el Asistente**

Se realizan los siguientes pasos:

1. Seleccionar Archivo /Nuevo /Páginas Web.

2. Hacer doble clic sobre el icono Asistente para páginas Web

3. Se inicia el Asistente que nos ayudará a crear un sitio Web de varias páginas con características de título, desplazamiento y tema visual con un carácter profesional. Haz clic sobre cada apartado para desplazarte por el Asistente.

## 4. Haz clic sobre el botón **Siguiente**.

5. En el siguiente cuadro de diálogo del Asistente escribe el nombre y la ubicación del sitio Web.

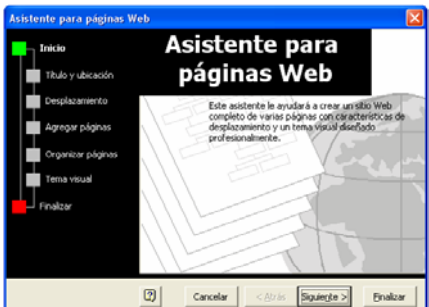

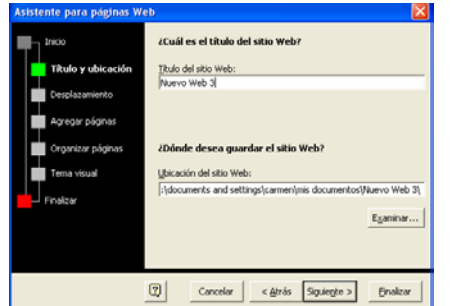

Haz clic en el botón **Siguiente**.

6. En la siguiente ventana del Asistente selecciona el tipo de marco para los desplazamientos que desees asignar al sitio Web.

Puedes elegir los siguiente marcos:

-Marco vertical: para situar los vínculos y el contenido en el margen izquierdo.

-Marco horizontal: para situarlos en la parte superior dela página.

-Otra página: para los exploradores que no admiten el uso de marcos.

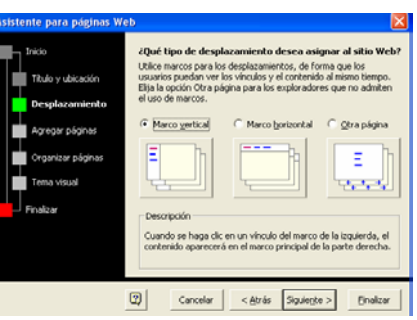

7. Haz clic en el botón **Siguiente.**

 $\overline{a}$  $1$  Con Office 2000.

8. En el apartado **Agregar páginas** al sitio Web puedes: agregar páginas en blanco, elegir un diseño de plantilla ya creado o agregar un archivo ya existente. Desde esta ventana se puede eliminar una página que no se desee si pulsas el botón Quitar página.

9. Haz clic en Agregar página de plantilla para ver los modelos de páginas que vienen diseñados por defecto.

Selecciona la que mas te guste, o se adapte a tus necesi-

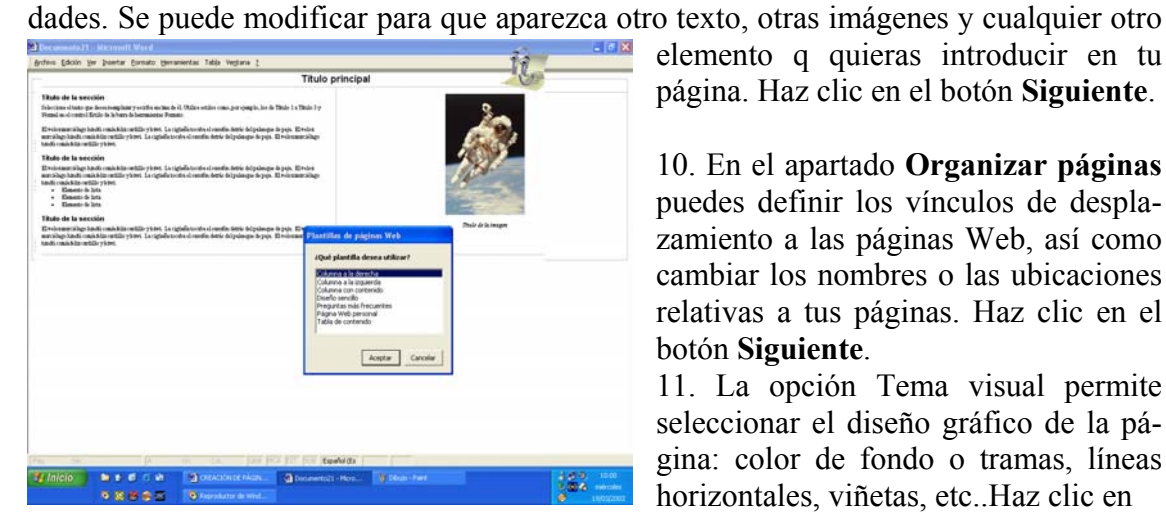

elemento q quieras introducir en tu página. Haz clic en el botón **Siguiente**.

10. En el apartado **Organizar páginas** puedes definir los vínculos de desplazamiento a las páginas Web, así como cambiar los nombres o las ubicaciones relativas a tus páginas. Haz clic en el botón **Siguiente**.

11. La opción Tema visual permite seleccionar el diseño gráfico de la página: color de fondo o tramas, líneas horizontales, viñetas, etc..Haz clic en

-<br>Muestra del tema Bebida de limón:

 $\sqrt{2\sqrt{2}}$ 

**Examinar temas** para ver la lista de temas que puedes elegir.

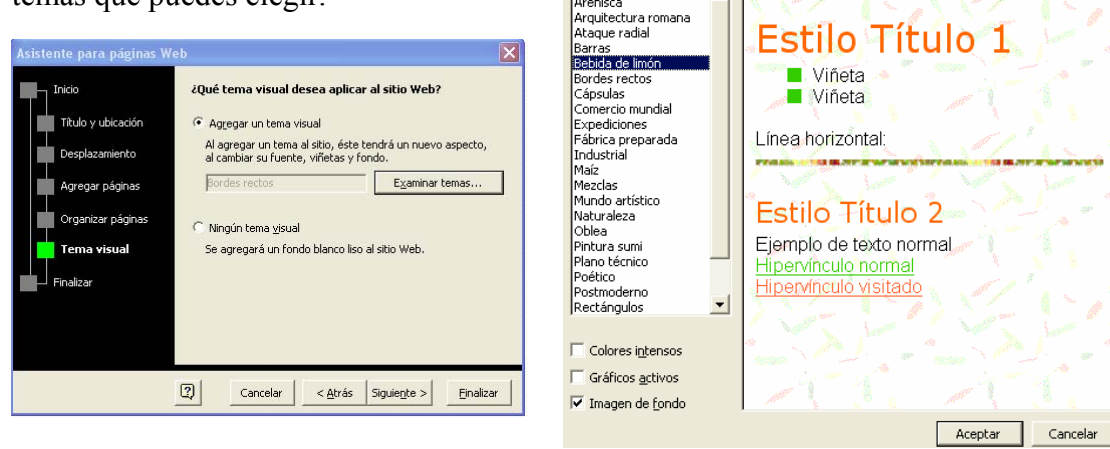

Tema Elija un tema:

 $(Sin tema)$ Aronicca

12. Haz clic sobre el botón **Finalizar** para dar por terminado la creación de tu sitio Web. Una vez creado el documento se puede proceder, como en cualquier documento Word, a modificar el texto, añadir o borrar los elementos que se desee.

**Práctica 1:** Crear una página Web, usando el asistente, que recoja todo el trabajo realizado en el curso de Word.

**Prácticas 2:** Diseñar páginas Web (elegir tema) y publicarlas en la red. Utilizar preferentemente el servidor de mi@.com.

**Práctica 3.** Pon en tu Web un link a la página, http://actividadesinfor.webcindario.com en la que se recogerán todas para la presentación. Poner contadores, libros de visitas, darlas de alta en buscadores, poner un tagboard o un foro, etc.

En esta dirección podréis encontrar recursos y utilidades para vuestra Web: http://www.yomaster.com/

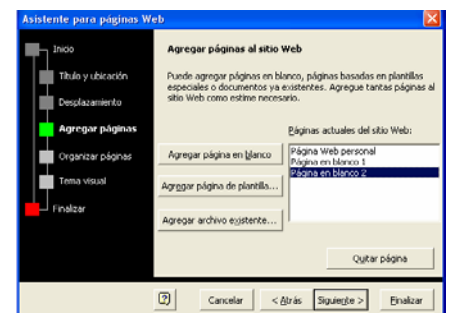